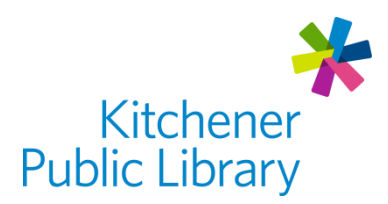

## LinkedIn Learning

# **Linked in Learning**

## What is LinkedIn Learning?

[LinkedIn Learning](https://www.linkedin.com/learning-login/go/kpl) is an online platform where you can learn business, software, technology, and creative skills to achieve personal and professional goals. Learn at your own pace anywhere. This platform was previously called Lynda.com. If you used Lynda.com through the library, your account history has been saved in LinkedIn Learning.

## Accessing LinkedIn Learning

Ways to Use

- [Web Browser](https://www.linkedin.com/learning-login/go/kpl)
- Apps:
	- o [Google Play Store](https://play.google.com/store/apps/details?id=com.linkedin.android.learning&hl=en_CA&gl=US) "LinkedIn Learning: Online Courses to Learn Skills"
	- o [Apple Store](https://apps.apple.com/us/app/linkedin-learning/id1084807225) "LinkedIn Learning"

#### General Login

- [Visit Linked in Learning in Web Browser](https://www.linkedin.com/learning-login/go/kpl)
- Click "Sign In"
	- o Enter your Library Card Number + Library Account PIN
- On your first visit, you'll answer some questions to personalize your account. These will cover topics of interest and weekly time goals.

#### App Login

- Click "Sign In"
	- o Click "Sign in with your library card" (which is below the text box)
	- $\circ$  Type "kpl" (no capitals) as the Library ID at the end of the suggested URL
	- o Click "Continue"
- Enter your: Library Card Number + Library Account PIN

## Using LinkedIn Learning

#### Browsing

- Browse courses by topics, software, or by learning paths. Learning paths are sets of courses to learn a skillset, like "3D Character Animation".
	- $\circ$  Select "Browse" to see a list of topics, software, and learning paths.
		- In a web browser, this will be at the top left of the screen.
- o Choose 'see all' on any topic to find a specific course.
- o Select the magnifying glass (top right) to search for a specific topic or course.

#### **Watching**

- Once you have selected a course to start, you have a few options.
- The left side of the screen is the course outline. You can use this area to skip ahead, bookmark important sections or navigate back to the learning path. As you complete videos, a green check mark will be added to each one in the outline.
- Play a video by clicking on the video or the triangular play button on the bottom left.
	- o Pause: parallel lines on the bottom of the video.
	- o Volume: speaker icon.
	- $\circ$  Full screen: icon with for corners in the bottom right of the video player.
- Below the video, there are three tabs:
	- o Overview: The instructor, course details, skills and related courses are shown.
	- o Notebook: Use this to type your own notes.
	- o Transcripts: The text version of the presentation.

#### My Learning

- Find where you left off in "My Learning" (the book icon in the top right, or the user icon in the app)
- Use the blue "more" button at the right side of videos, courses, or learning paths to add to your own collection.

### Important Notes

Transition to LinkedIn Learning

- The transition from Lynda.com to LinkedIn Learning will take some time.
- Your library PIN will be used instead of a custom password to login.
	- o If you forgot your library PIN, [click here to reset it.](https://books.kpl.org/pinreset~S1)
	- $\circ$  You must have an email address listed on your library account to receive the reset link. If you don't have an email on your account, call the library for help.

## More Help

LinkedIn Learning [linkedin.com/help/learning](https://www.linkedin.com/help/learning)

More Databases [kpl.org/databases](http://www.kpl.org/databases)

Library Staff Support Call us at 519-743-0271, TTY: 1-877-614-4832 or email [askkpl@kpl.org](mailto:askkpl@kpl.org)

*Last updated: 2021/03/08*